*Bab 2 Dasar-dasar Photoshop*

# *Memperbaiki Foto*

# **2.1 Pencahayaan**

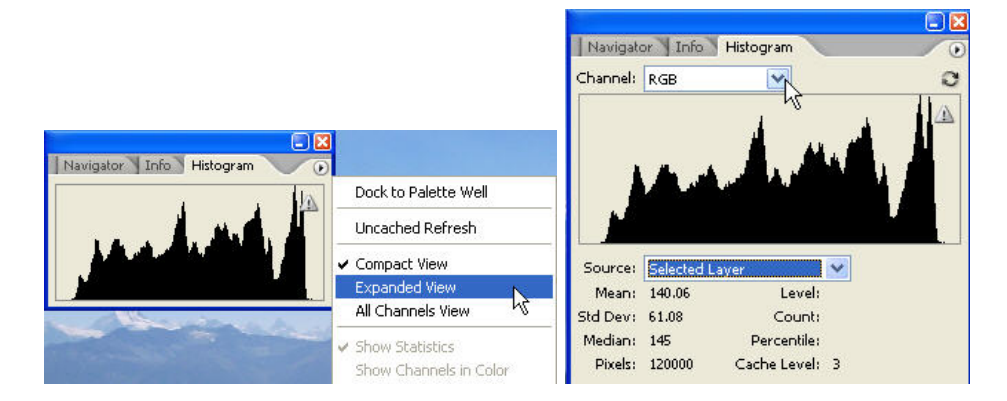

*Gambar 2.1 Melihat distribusi cahaya dan warna melalui histogram* 

Jumlah pixel dalam gambar

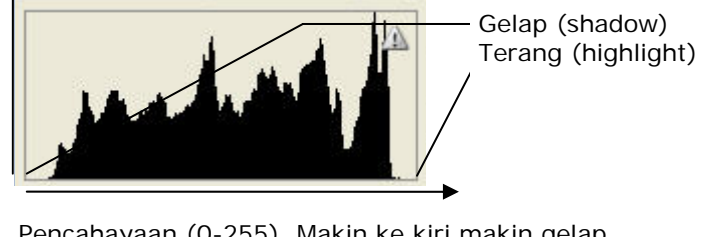

Pencahayaan (0-255). Makin ke kiri makin gelap (hitam), sedangkan makin ke kanan semakin terang (putih).  $0 =$  qelap, 255 = terang

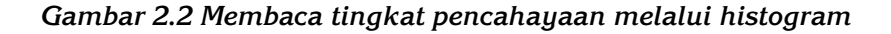

#### **2.1.1 Memperbaiki Pencahayaan secara Manual**

#### **Menggunakan Levels**

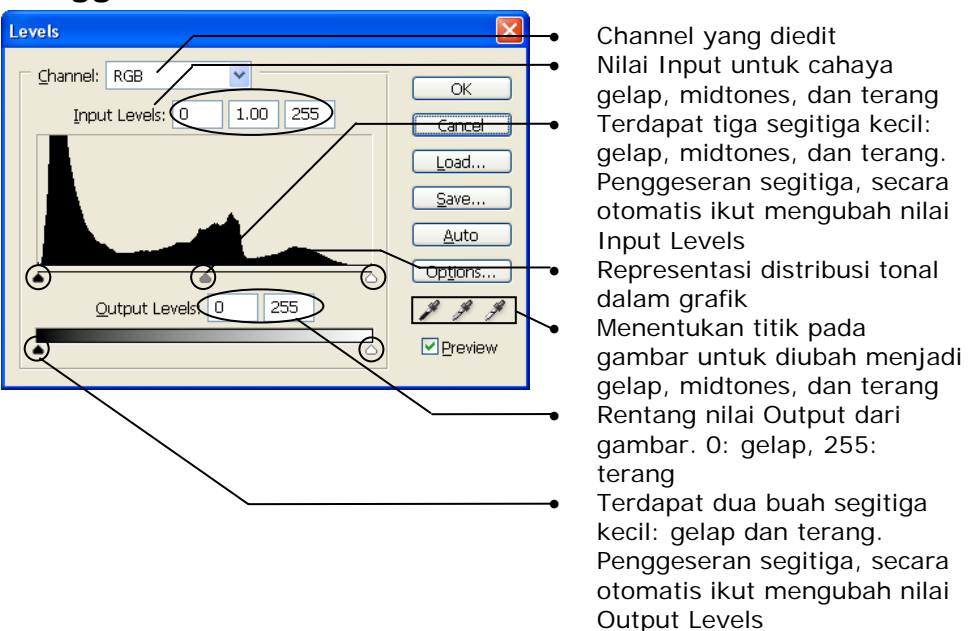

*Gambar 2.3 Kotak dialog Levels dan keterangannya* 

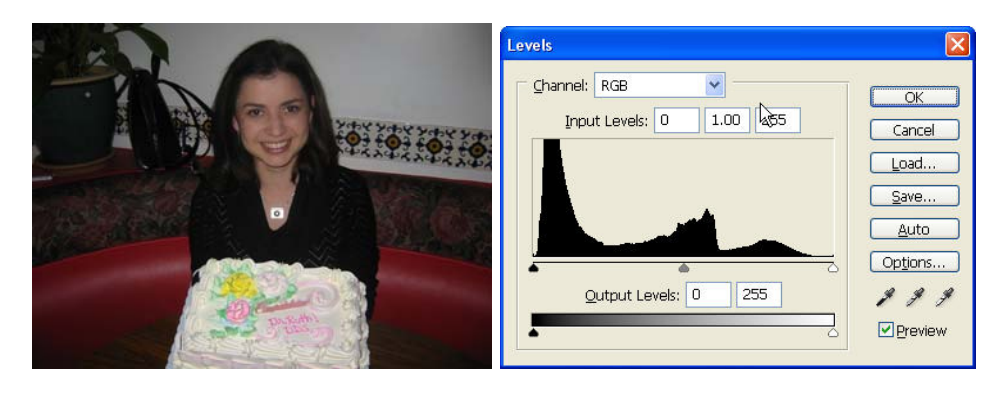

*Gambar 2.4 Gambar semula* 

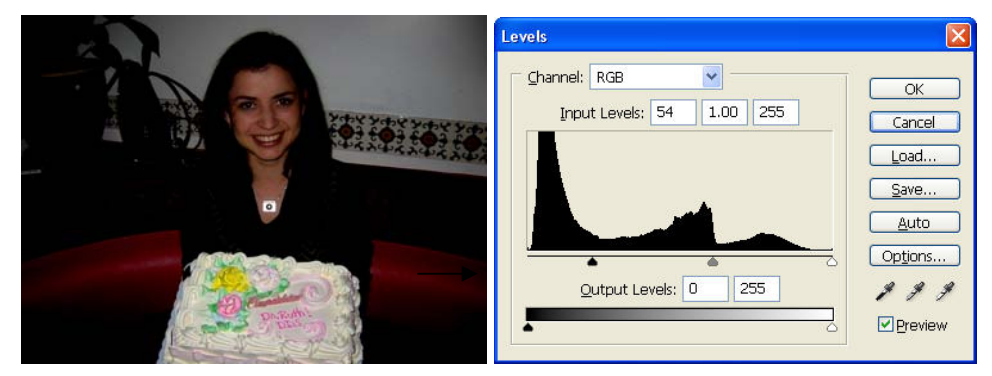

*Gambar 2.5 Cahaya gelap (shadows) semakin digelapkan* 

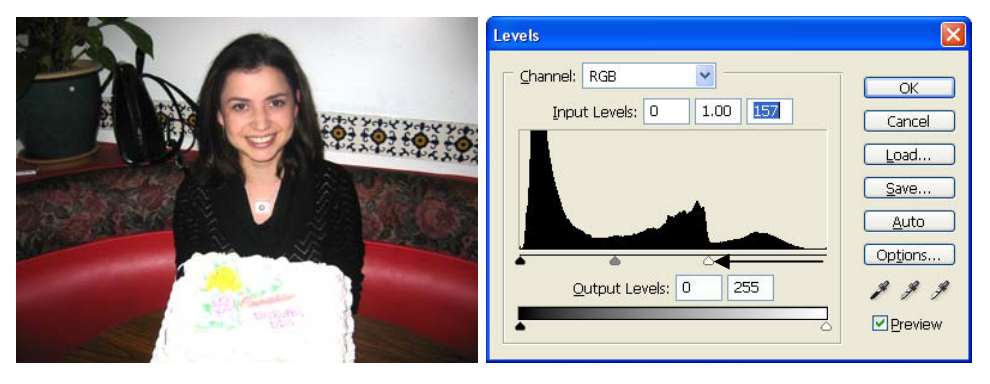

*Gambar 2.6 Cahaya terang (highlights) diperterang* 

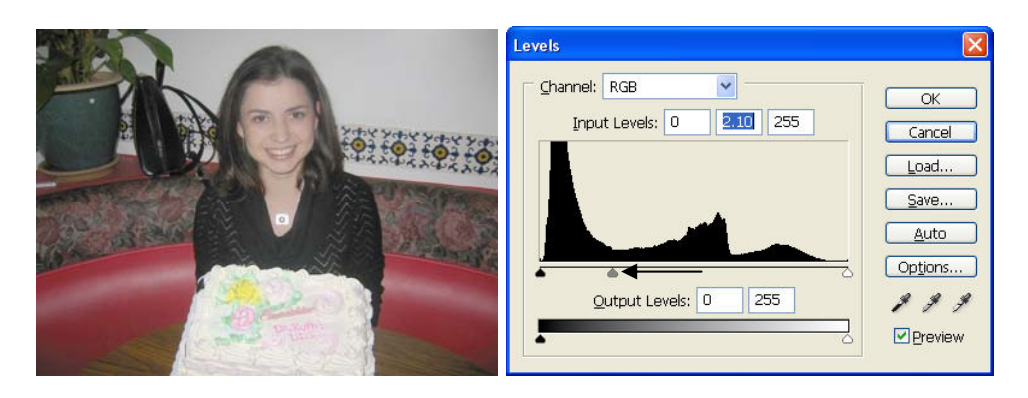

*Gambar 2.7 Cahaya tengah (midtones) diperterang* 

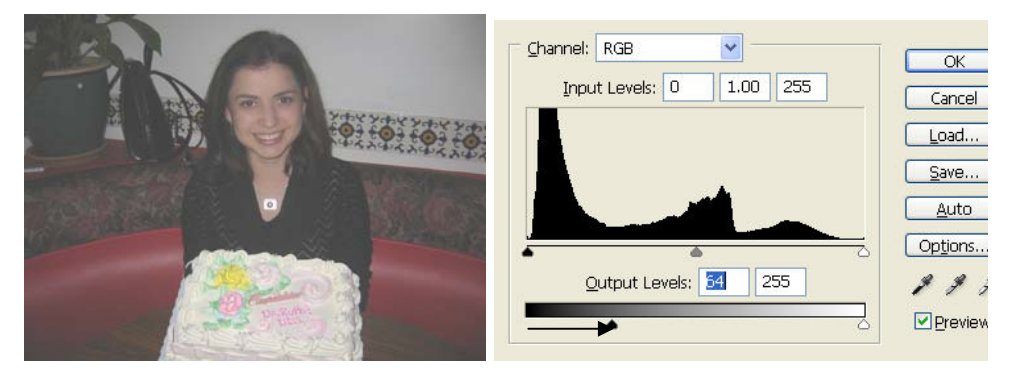

*Gambar 2.8 Cahaya gelap (shadows) diperterang, tidak ada warna yang benar-benar gelap (hitam)* 

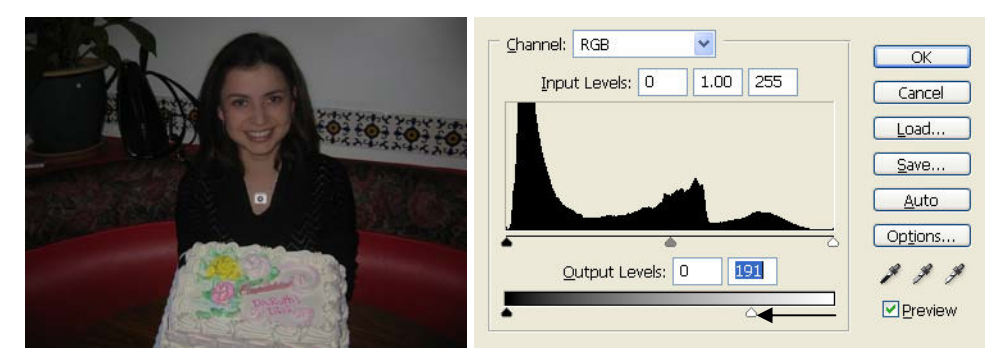

*Gambar 2.9 Cahaya terang (highlights) dipergelap, tidak ada warna yang benar-benar terang* 

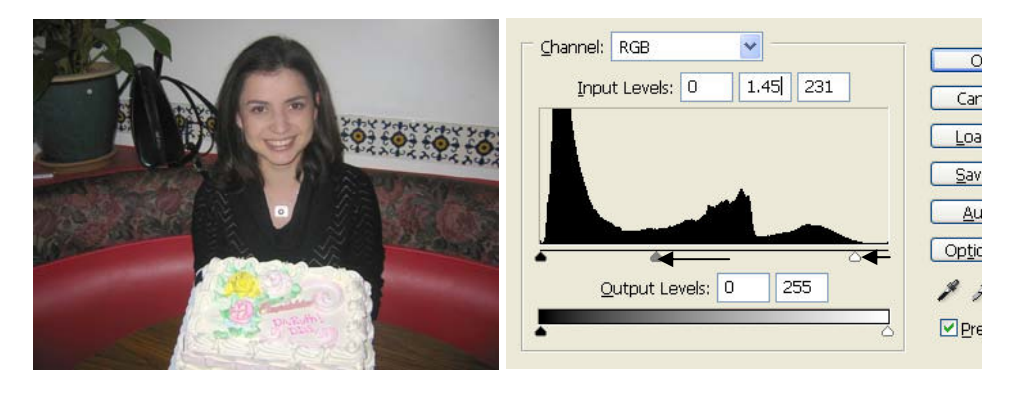

*Gambar 2.10 Pengeditan pencahayaan dengan level, cahaya tengah (midtones) dan terang (highlights) diperterang dalam tingkat tertentu.* 

 **Menggunakan Brightness/Contrast** 

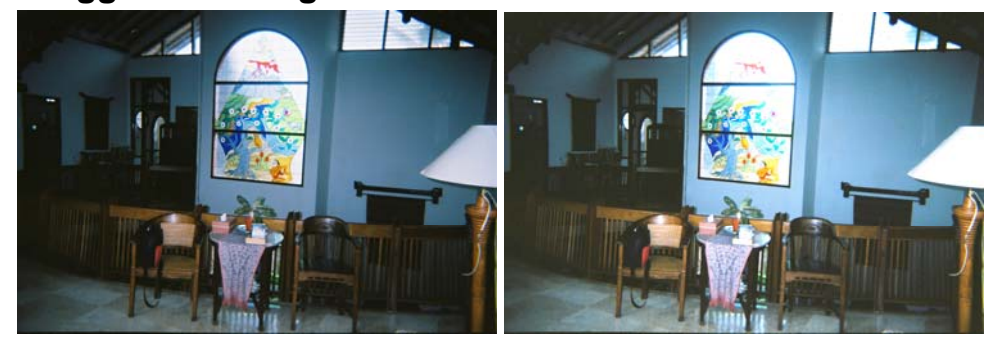

*Gambar 2.11 Manipulasi cahaya dengan Brightness/Contrast* 

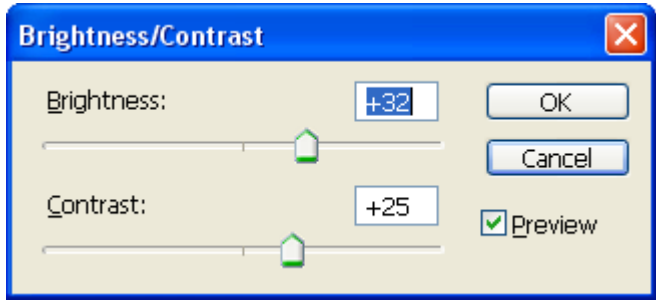

*Gambar 2.12 Mengubah nilai Brightness dan Contrast* 

# **Menggunakan Shadow/Highlight**

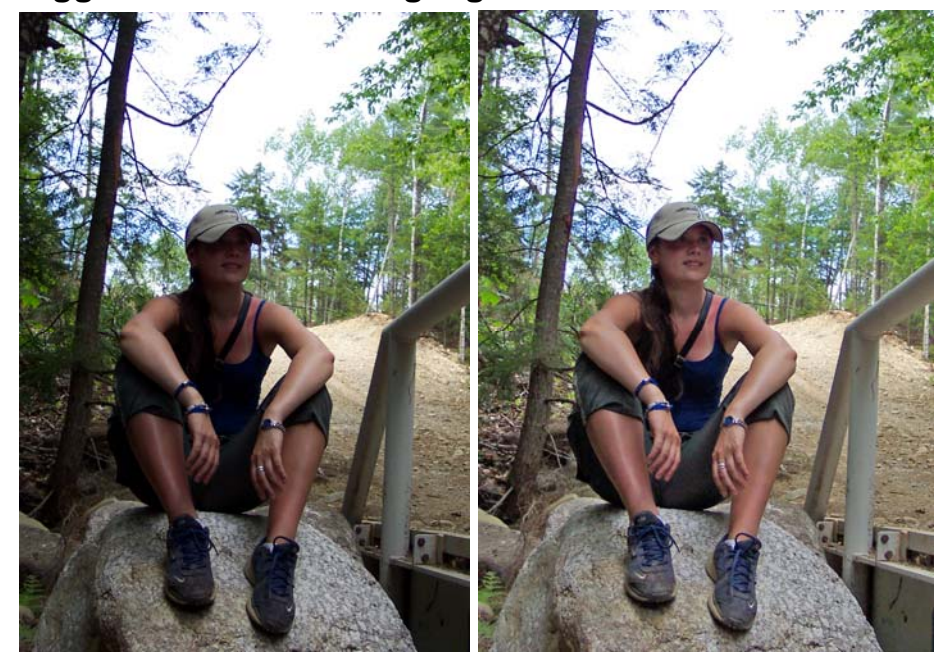

*Gambar 2.13 Mengubah pencahayaan gambar dengan Shadow/Highlight* 

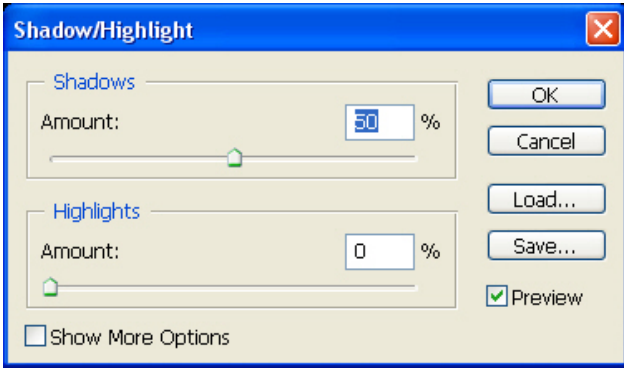

*Gambar 2.14 Mengubah nilai Shadow dan Highlight* 

### **Menggunakan Blending Mode**

## **2.2 Pewarnaan**

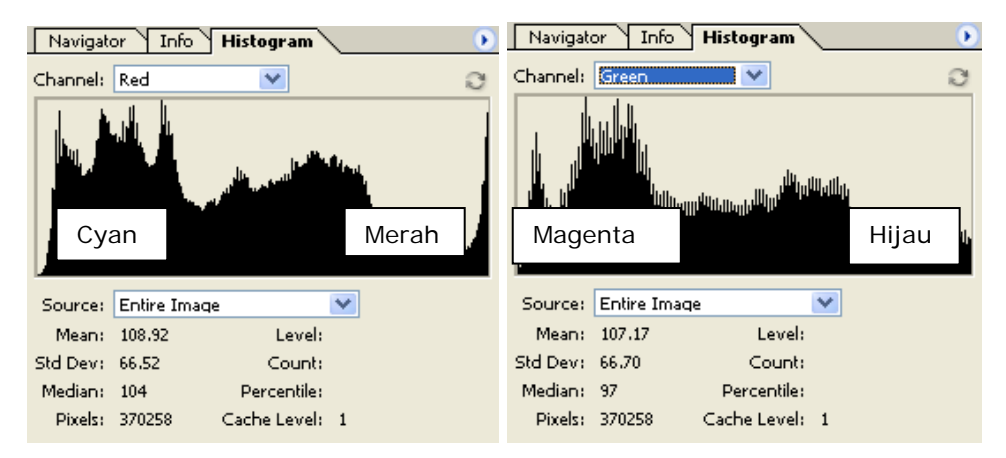

#### **2.2.1 Melihat Warna dengan Histogram**

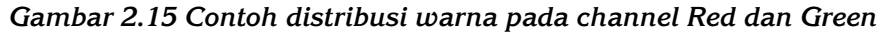

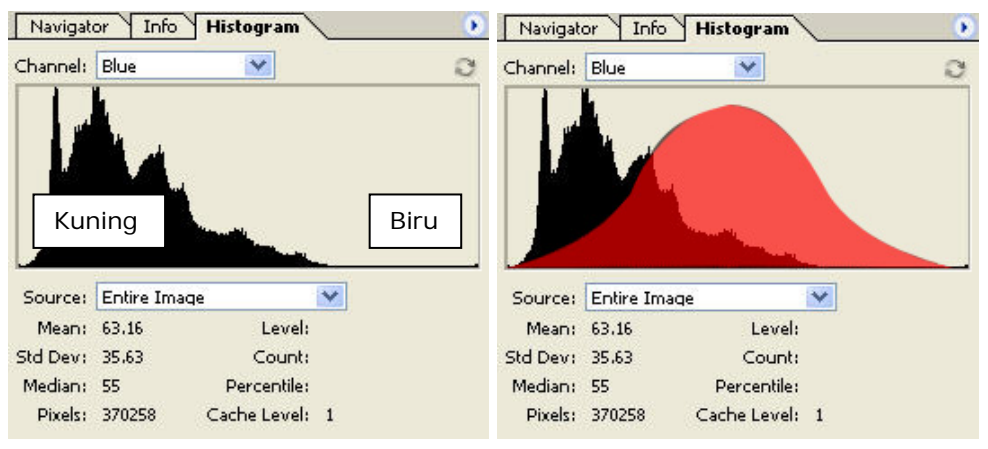

*Gambar 2.16 Contoh distribusi warna pada channel Blue* 

## **2.2.2 Kekuatan Warna (Tingkat Saturasi)**

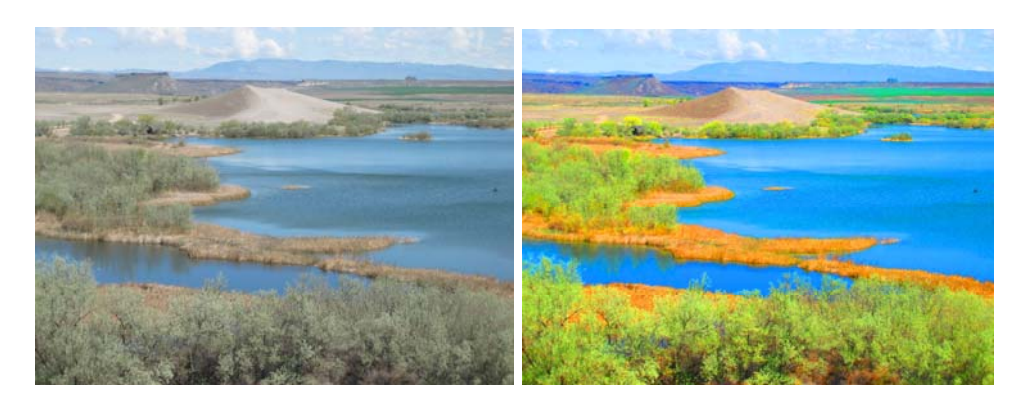

*Gambar 2.17 Gambar dengan saturasi yang kurang dan berlebihan*   **Menggunakan Hue/Saturation** 

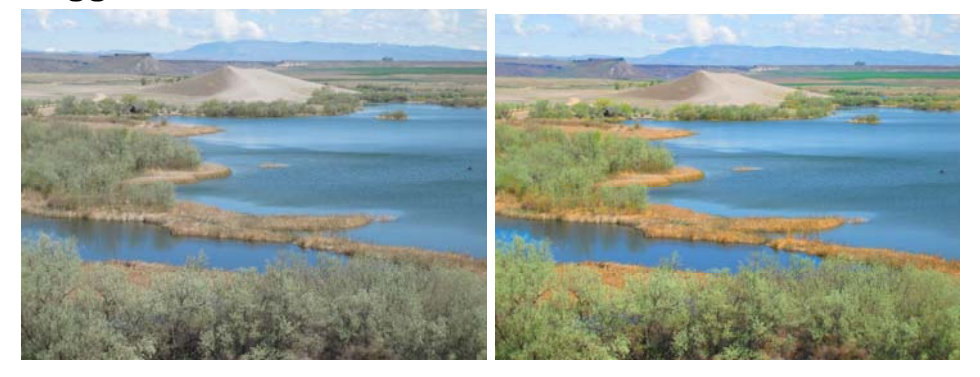

*Gambar 2.18 Menguatkan warna dengan meningkatkan saturasi* 

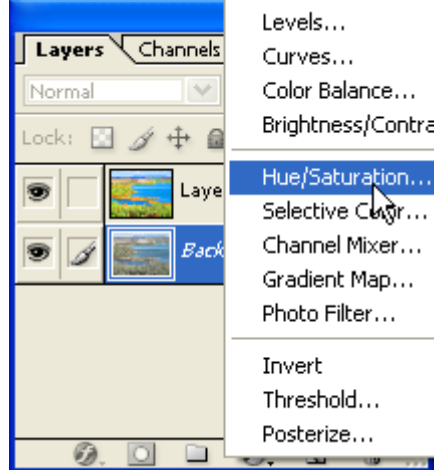

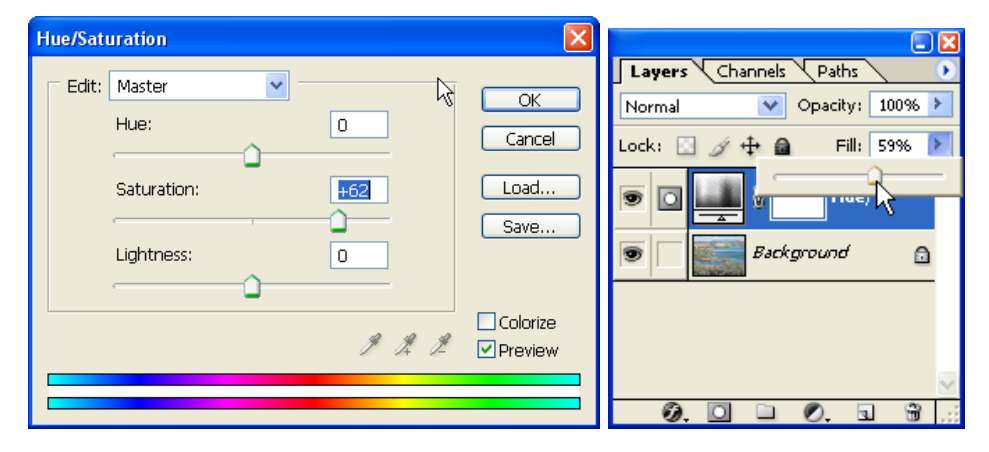

*Gambar 2.19 Membuka jendela Hue/Saturation melalui palette Layers* 

*Gambar 2.20 Mengubah nilai Saturation, mengubah nilai Fill* 

#### **Menggunakan Sponge Tool**

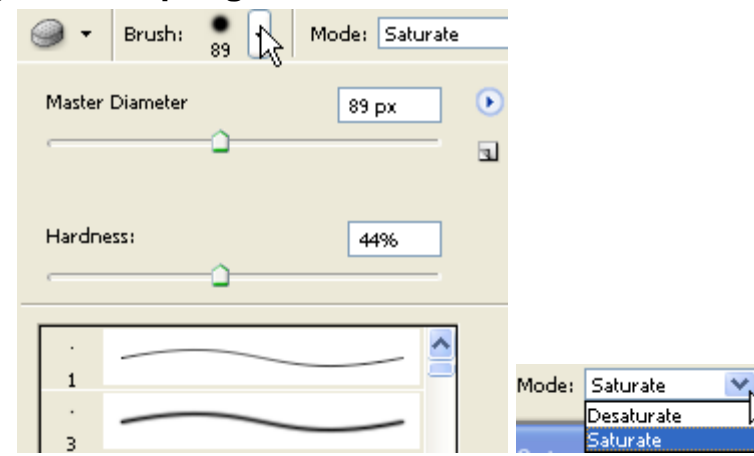

*Gambar 2.21 Mengubah seting sponge tool melalui Options Bar* 

#### **2.2.3 Memperbaiki Warna secara Otomatis dengan Auto Color**

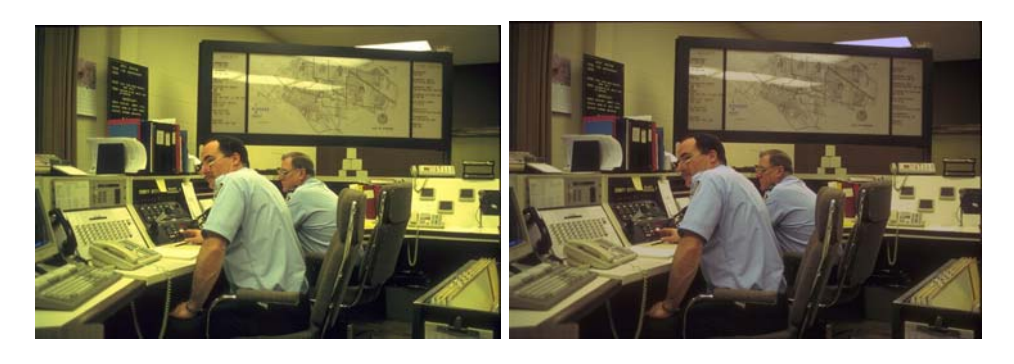

*Gambar 2.22 Memperbaiki warna dengan auto color* 

# **2.2.4 Memperbaiki Warna secara Manual**

 **Menggunakan Color Balance untuk Memperbaiki Warna** 

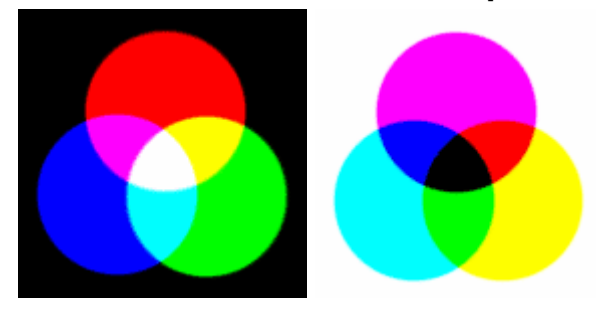

*Gambar 2.23 Color mode RGB, CMY* 

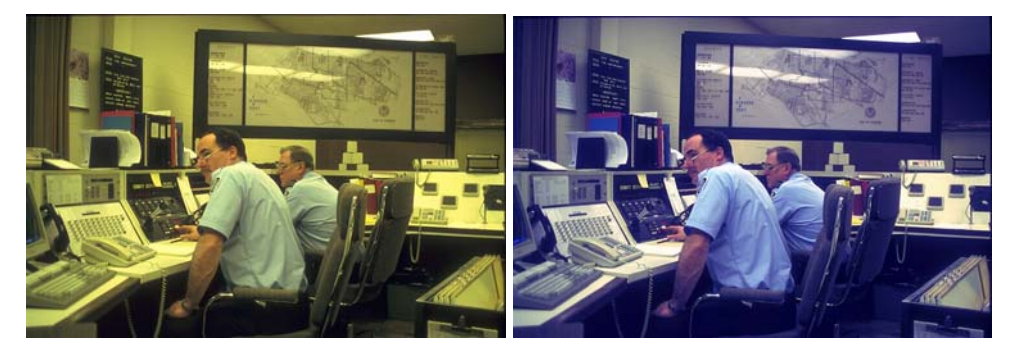

*Gambar 2.24 Memperbaiki warna gambar dengan* 

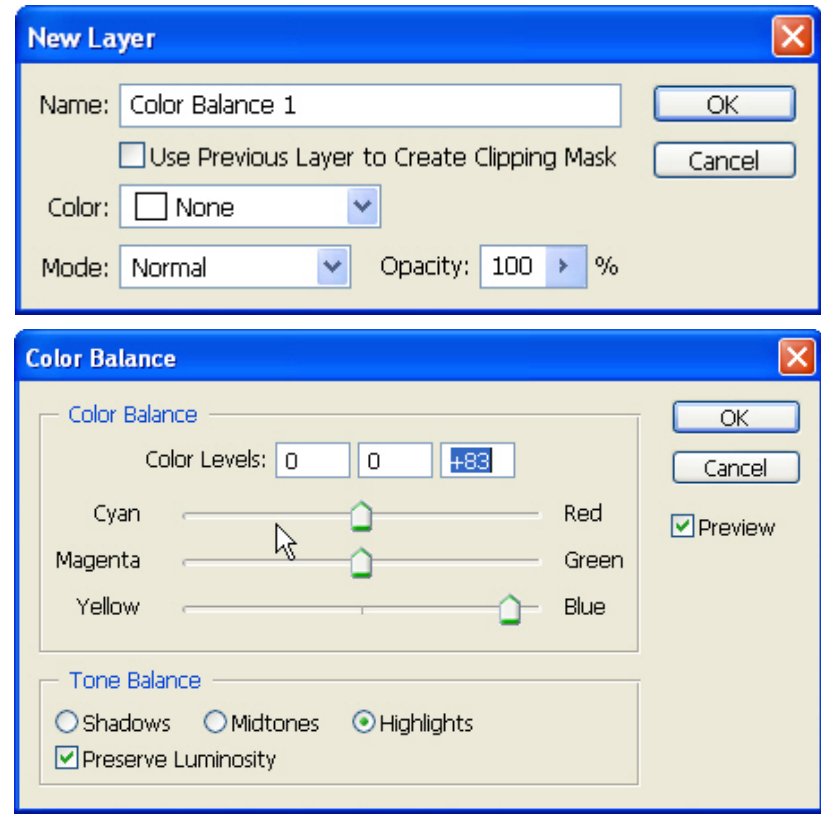

*Gambar 2.25 Meningkatkan warna biru dengan menggeser slider ke Blue* 

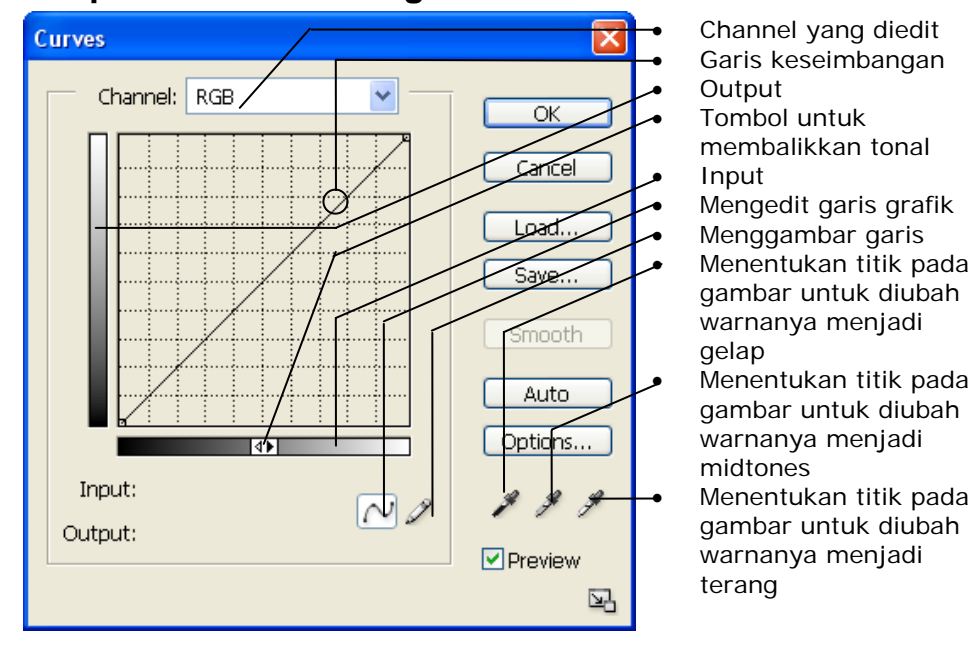

 **Memperbaiki warna dengan Curves** 

*Gambar 2.26 Curves dialog box* 

**2.2.5 Mengedit Warna dengan Hue/Saturation** 

*Gambar 2.27 Mengubah warna daun dari kuning menjadi hijau* 

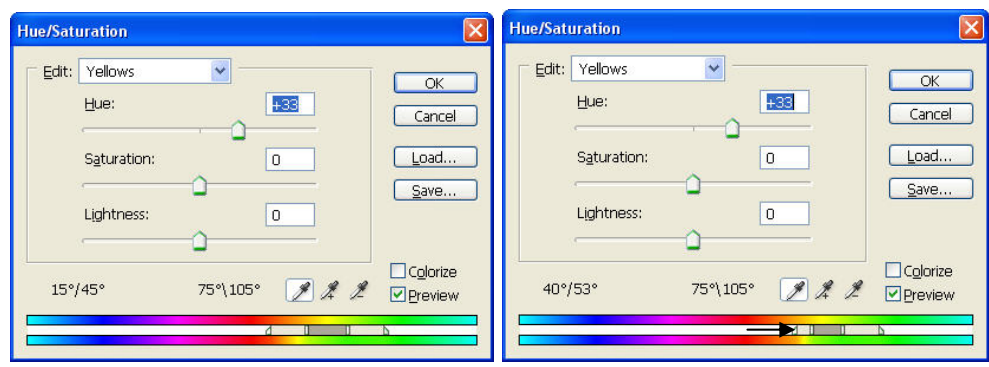

*Gambar 2.28 Menggeser slider ke kanan sehingga warna merah dan orange tidak banyak berubah* 

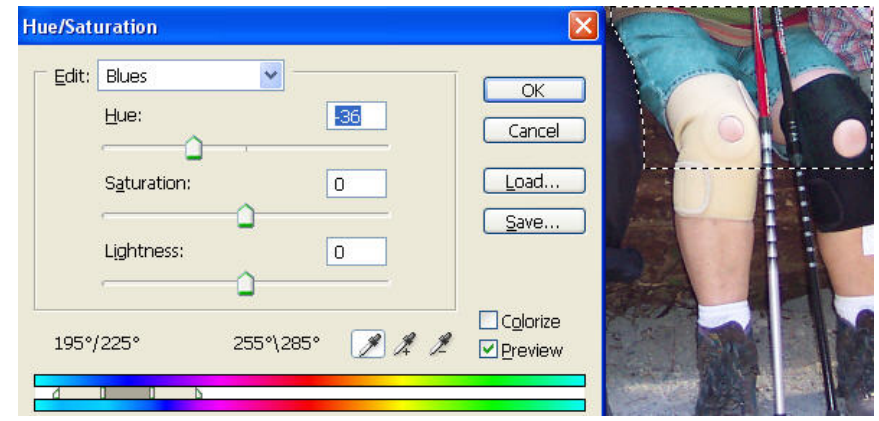

- **2.2.6 Memperbaiki Warna dengan Teknik Average**
- **2.2.7 Mengedit Warna dan Pencahayaan dengan Variations**

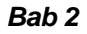

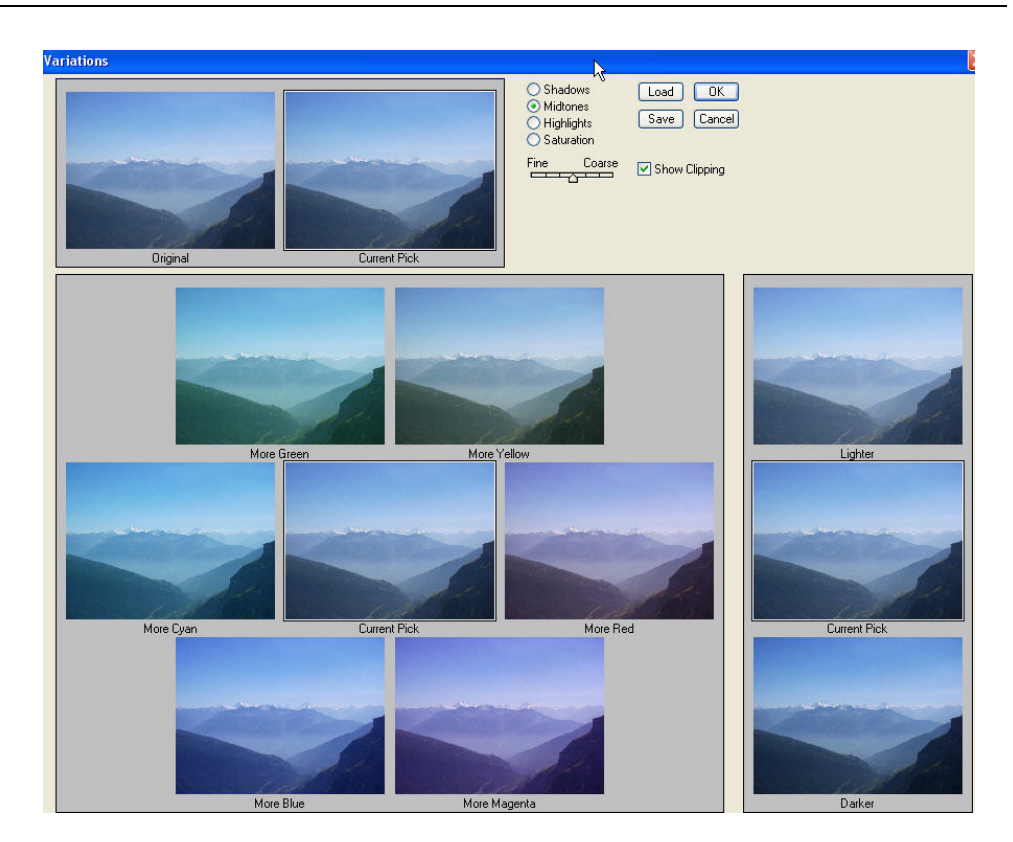

*Gambar 2.29 Kotak dialog Variations* 

# **2.3 Mengurangi Noise (Photoshop CS2)**

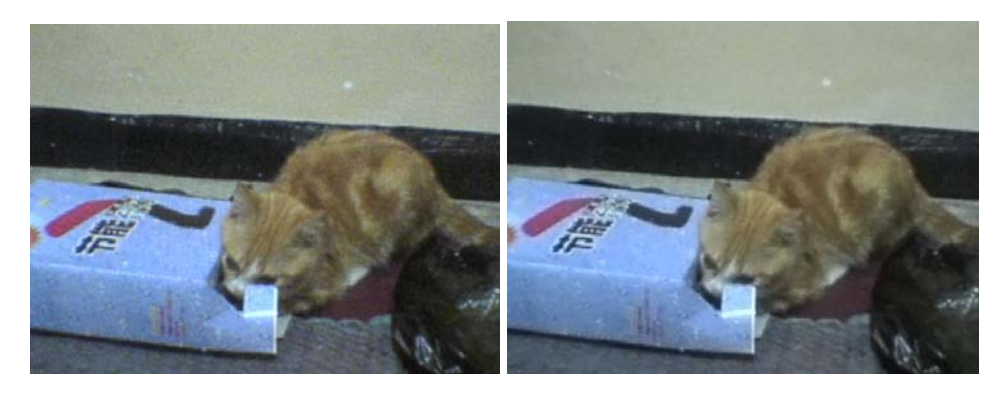

*Gambar 2.30 Mengurangi noise pada Photoshop CS2* 

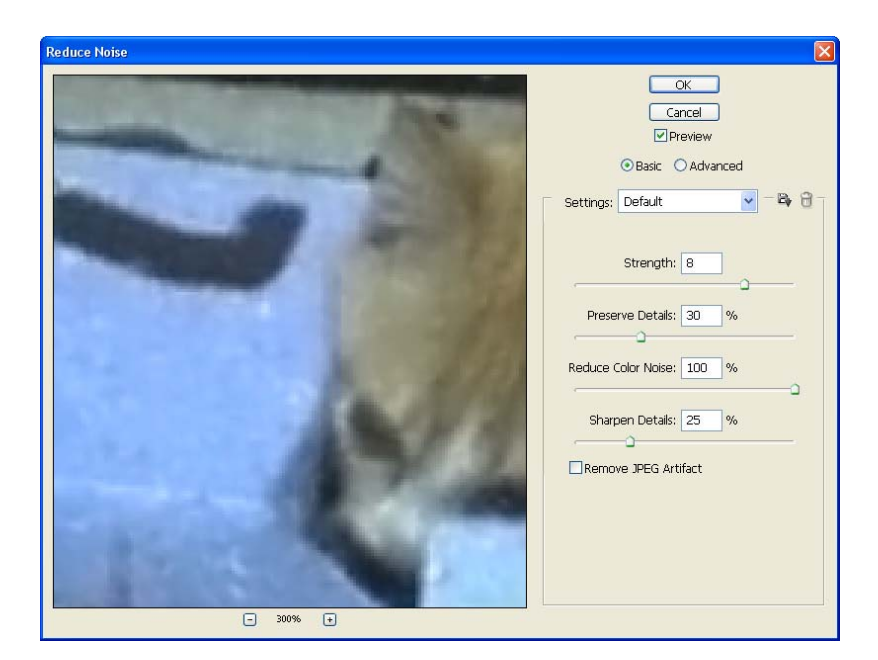

*Gambar 2.31 Kotak dialog Reduce Noise* 

# **2.4 Meluruskan Foto**

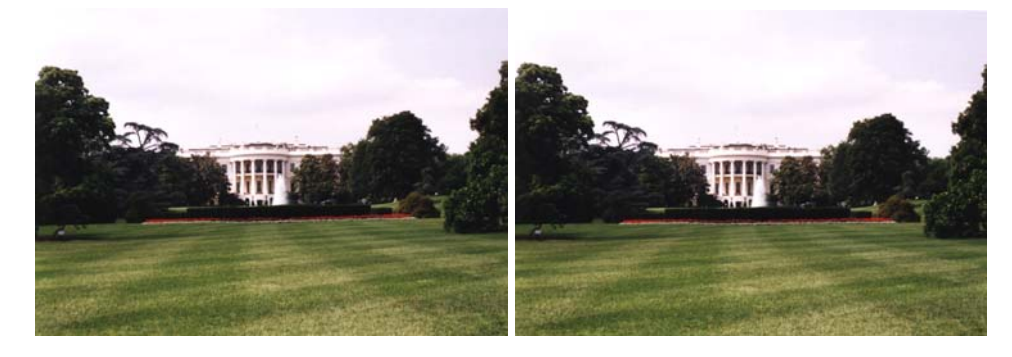

*Gambar 2.32 Meluruskan posisi bangunan* 

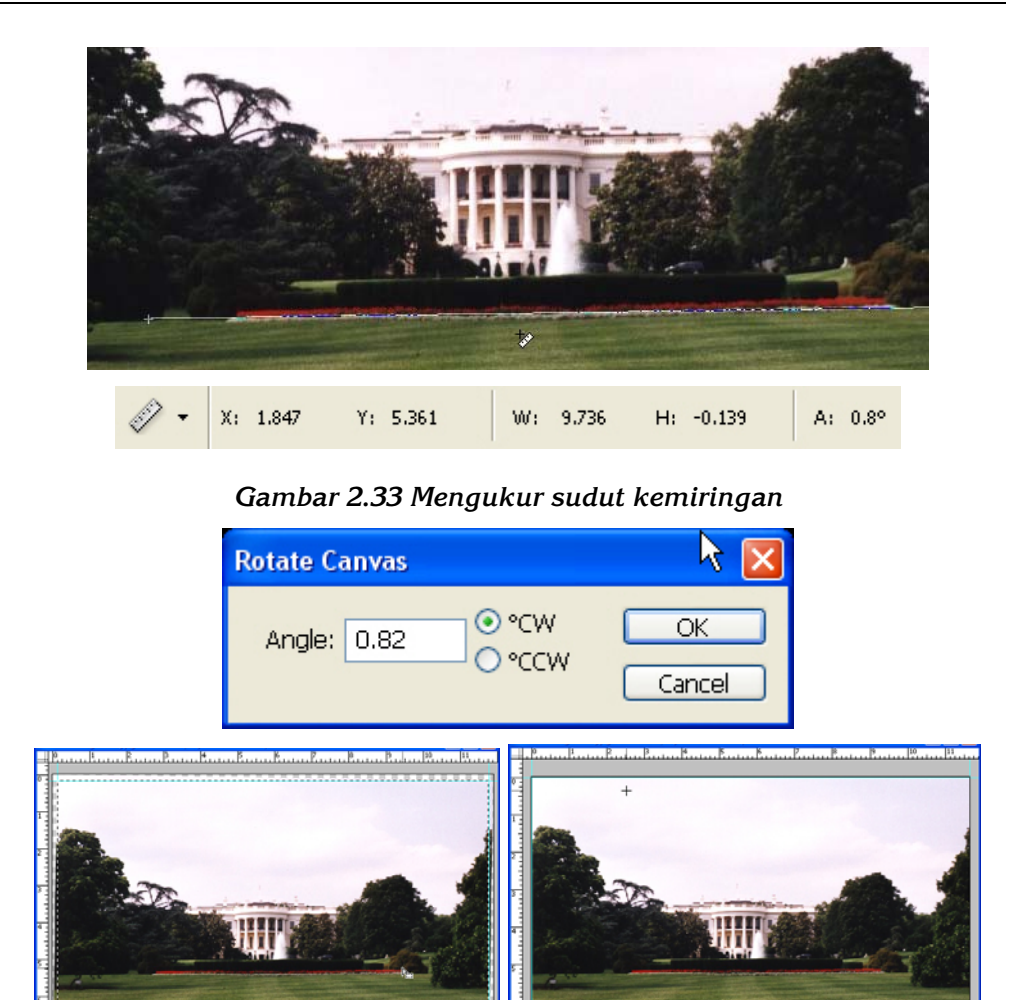

# **2.5.1 Melakukan Transformasi dengan Perspektif**

**2.5 Mengubah Perspektif Gambar** 

*Gambar 2.34Memotong bagian gambar yang miring* 

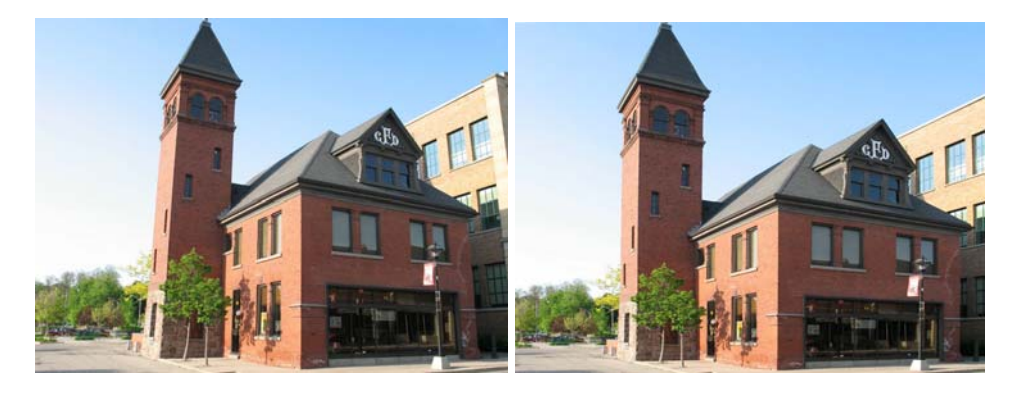

*Gambar 2.35 Mengubah perspektif gambar dengan transformasi* 

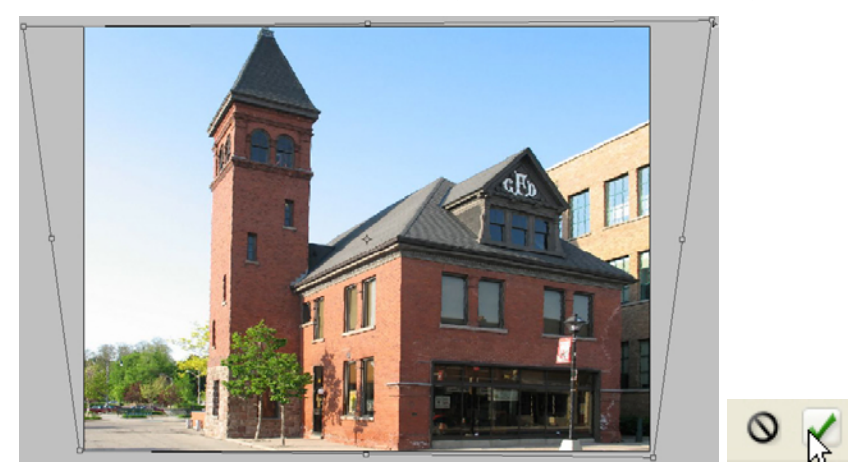

*Gambar 2.36 Melakukan transformasi untuk mengubah perspektif* 

## **2.5.2 Melakukan Transformasi dengan Lens Correction (CS2)**

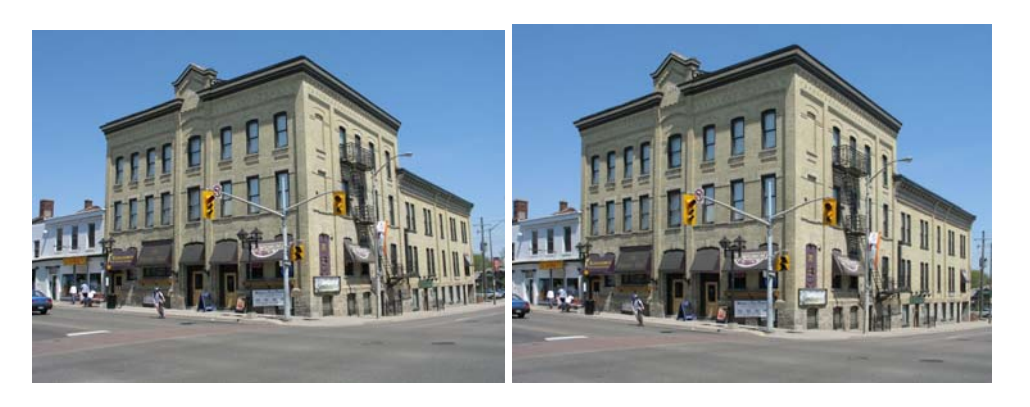

*Gambar 2.37 Mengedit perspektif gambar dengan lens correction* 

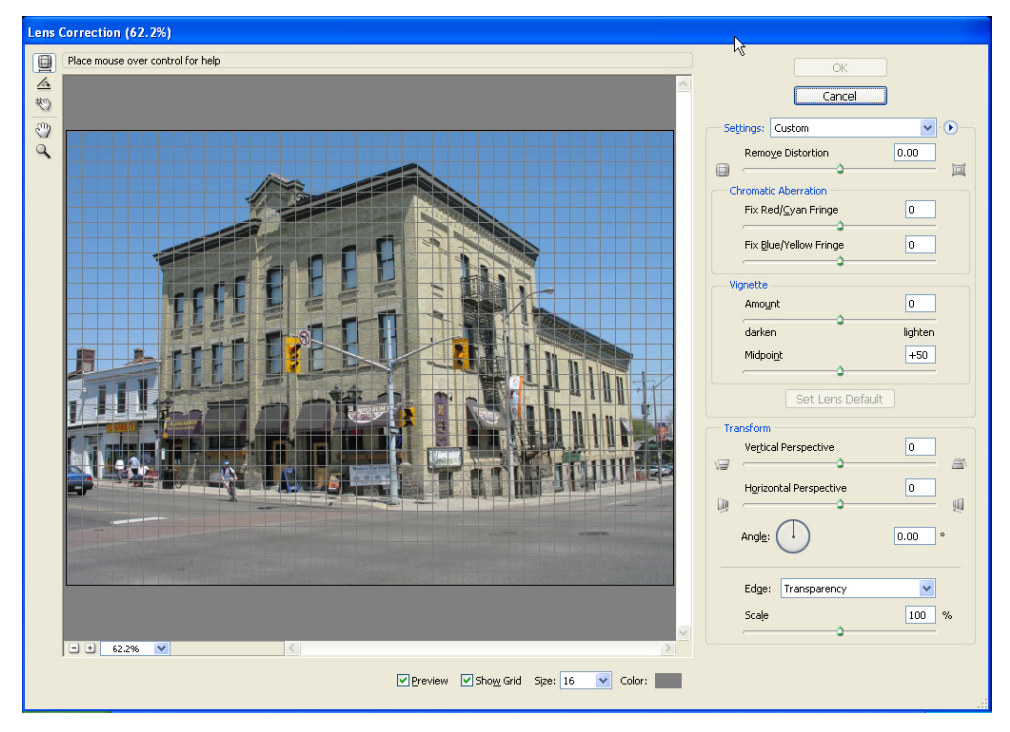

*Gambar 2.38 Kotak dialog Lens Correction* 

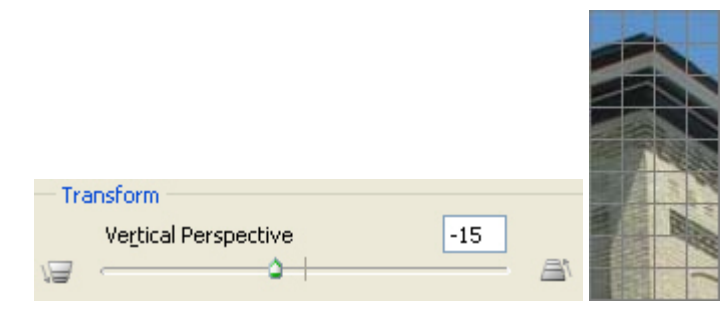

*Gambar 2.39 Menyejajarkan garis-garis vertikal dari gambar bangunan* 

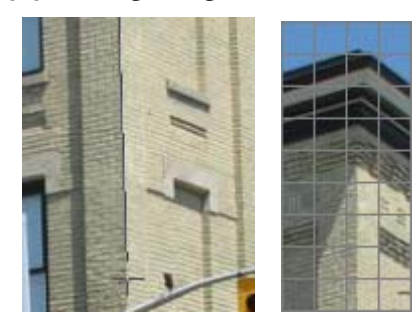

*Gambar 2.40 Memutar gambar sehingga tegak lurus secara vertikal* 

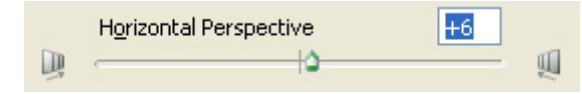

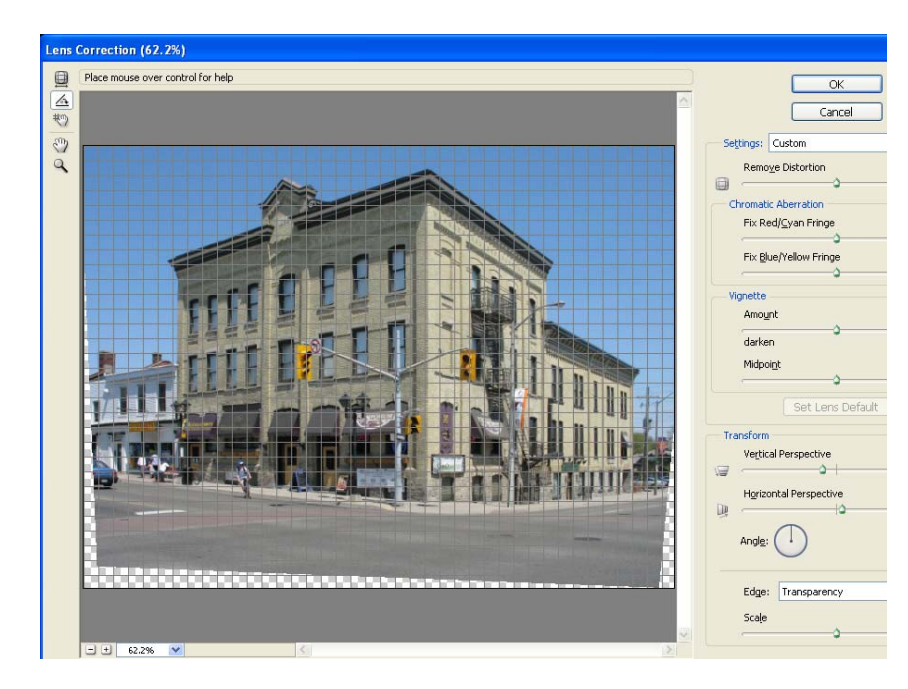

*Gambar 2.41 Hasil pengubahan perspektif dengan Lens Correction* 

# **2.6 Menghilangkan Red Eye**

 **Menghilangkan Redeye dengan Hue/Saturation** 

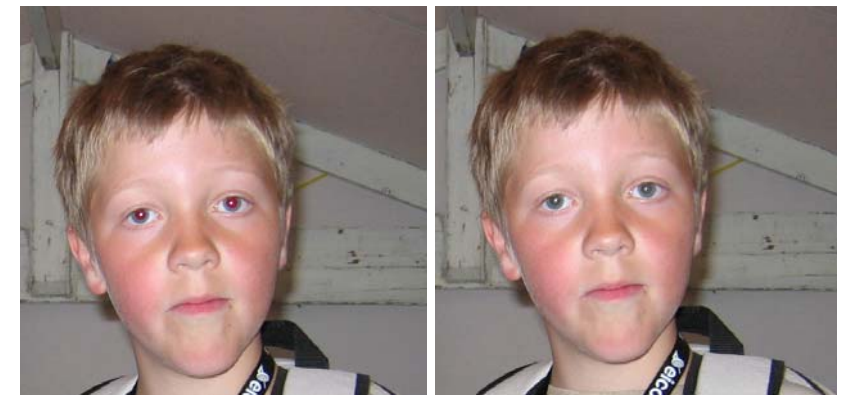

*Gambar 2.42 Menghilangkan red eye (mata merah)* 

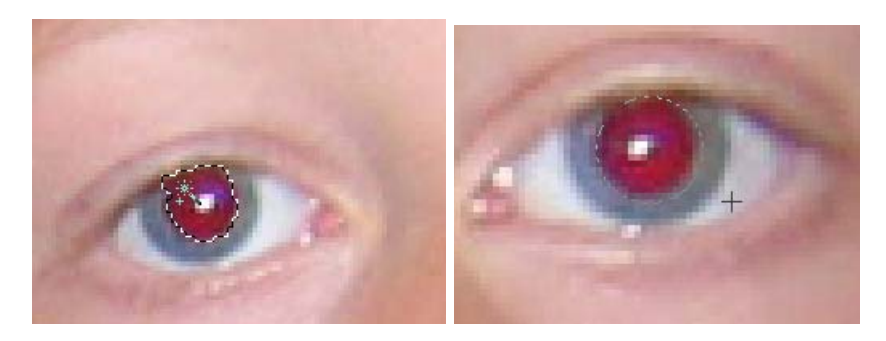

*Gambar 2.43 Melakukan seleksi pada bagian mata yang berwarna merah* 

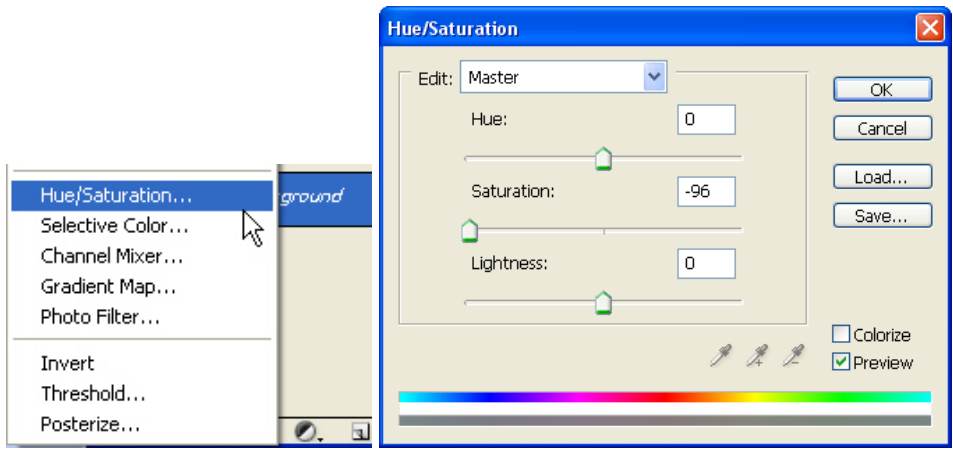

*Gambar 2.44 Menghilangkan warna merah dengan mengurangi saturasi* 

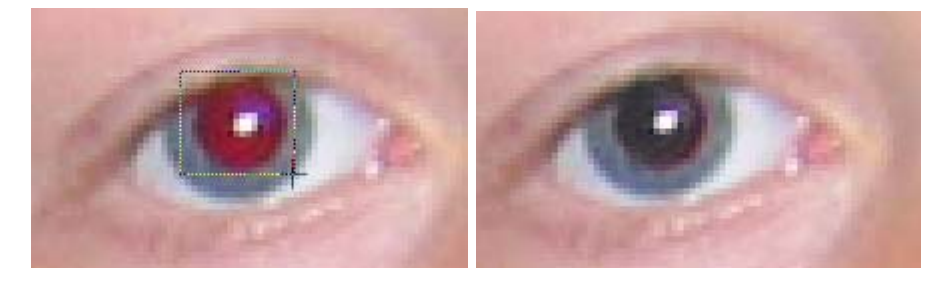

*Gambar 2.45 Melakukan seleksi dengan red eye tool* 

# **2.7 Mencerahkan Gambar (Menambah Kontras)**

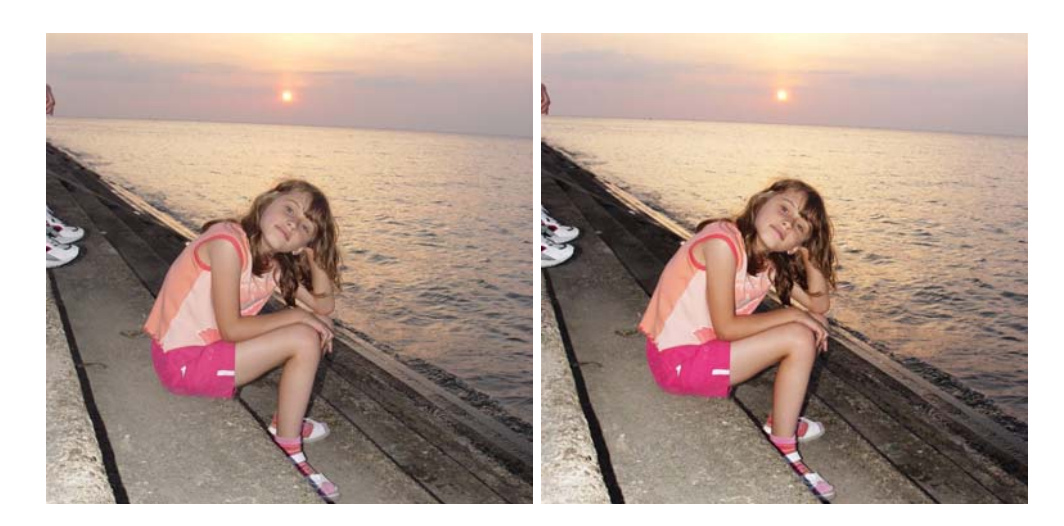

*Gambar 2.46 Membuat gambar lebih cerah dengan Overlay* 

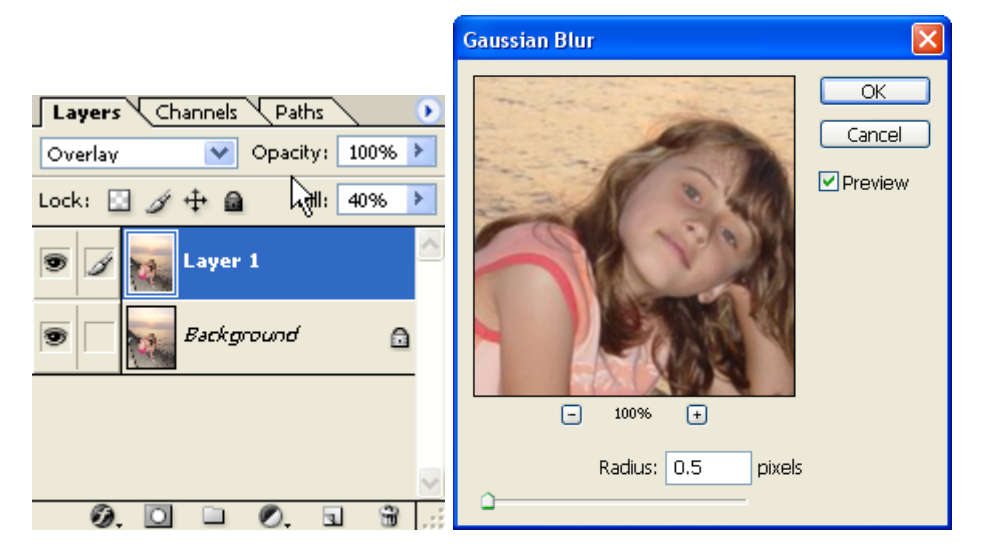

*Gambar 2.47 Mengubah blending mode dan fill pada palette Layers, Menerapkan Gaussian Blur* 

# **2.8 Menajamkan Gambar**

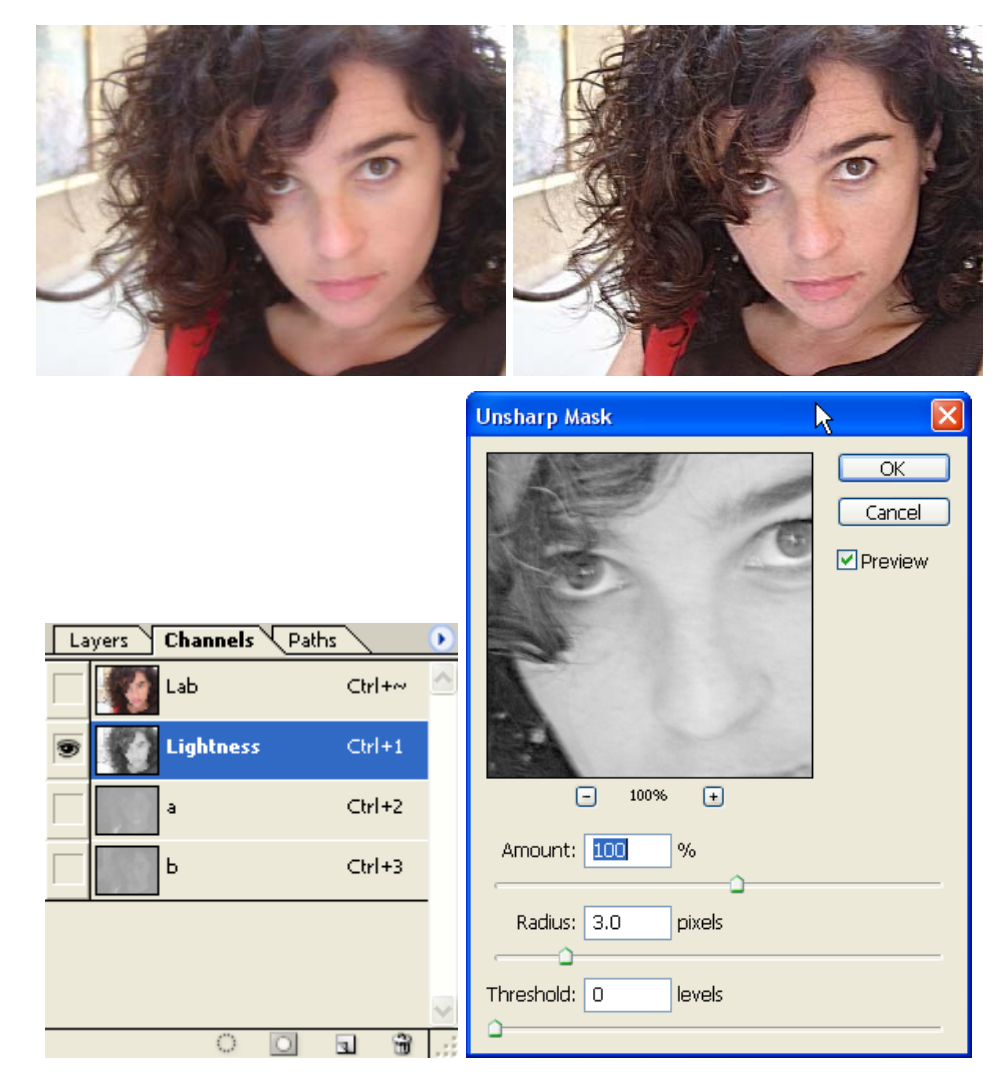

*Gambar 2.48 Menajamkan gambar pada channel Lightness* 

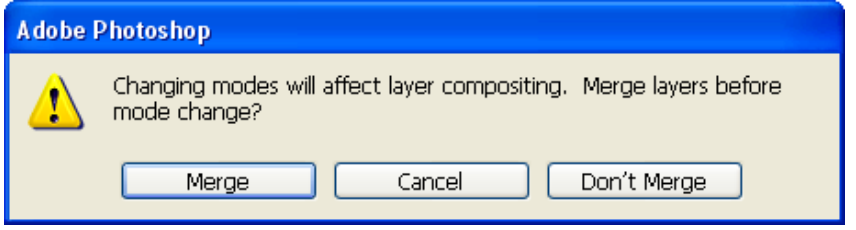

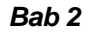

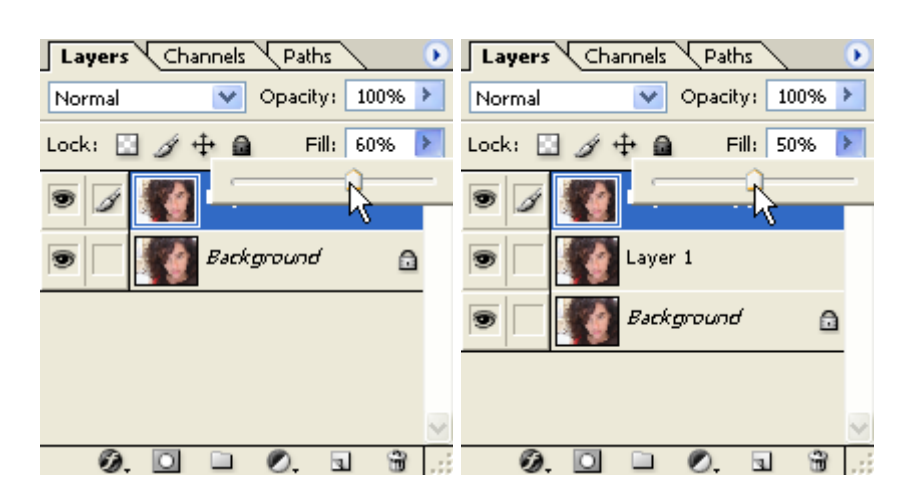

*Gambar 2.49 Pengubahan Fill pada Layer 1 dan Layer 2*